# Guide 10 Inviter des collaborateurs

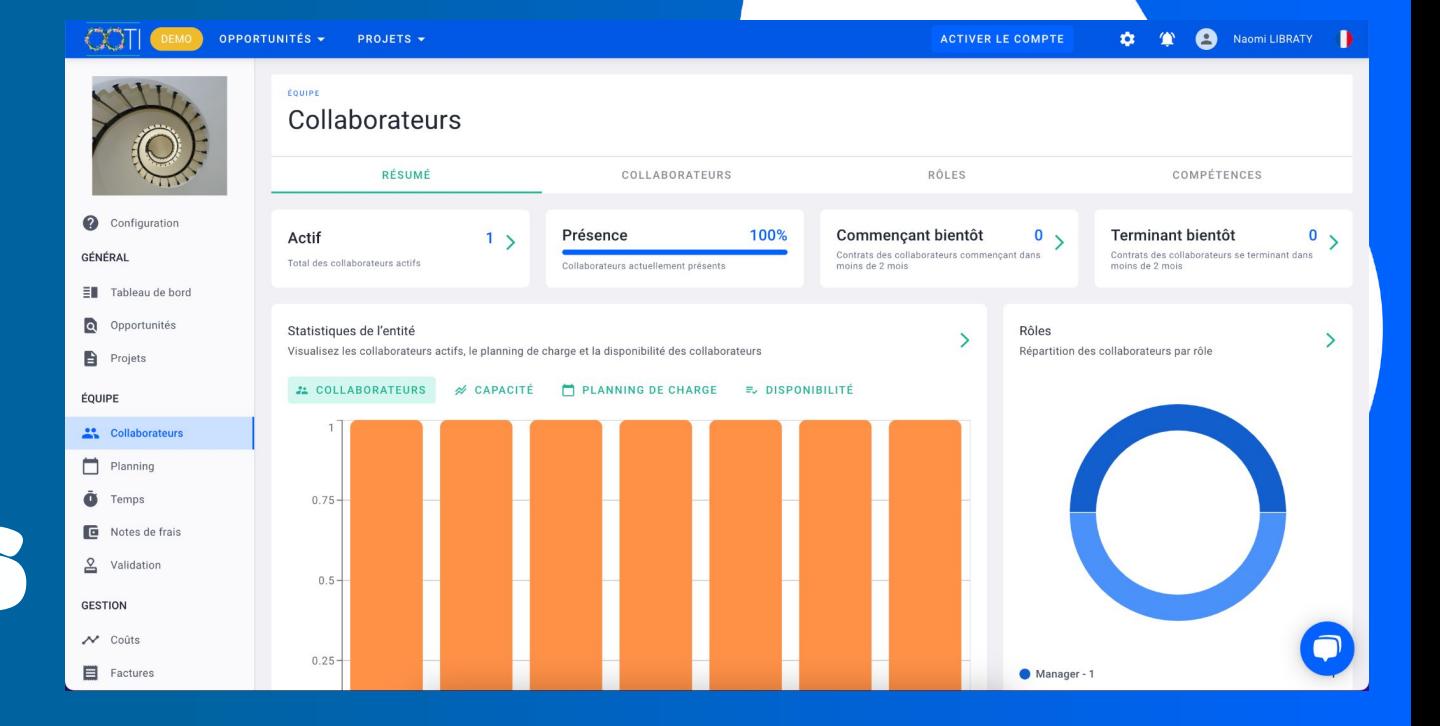

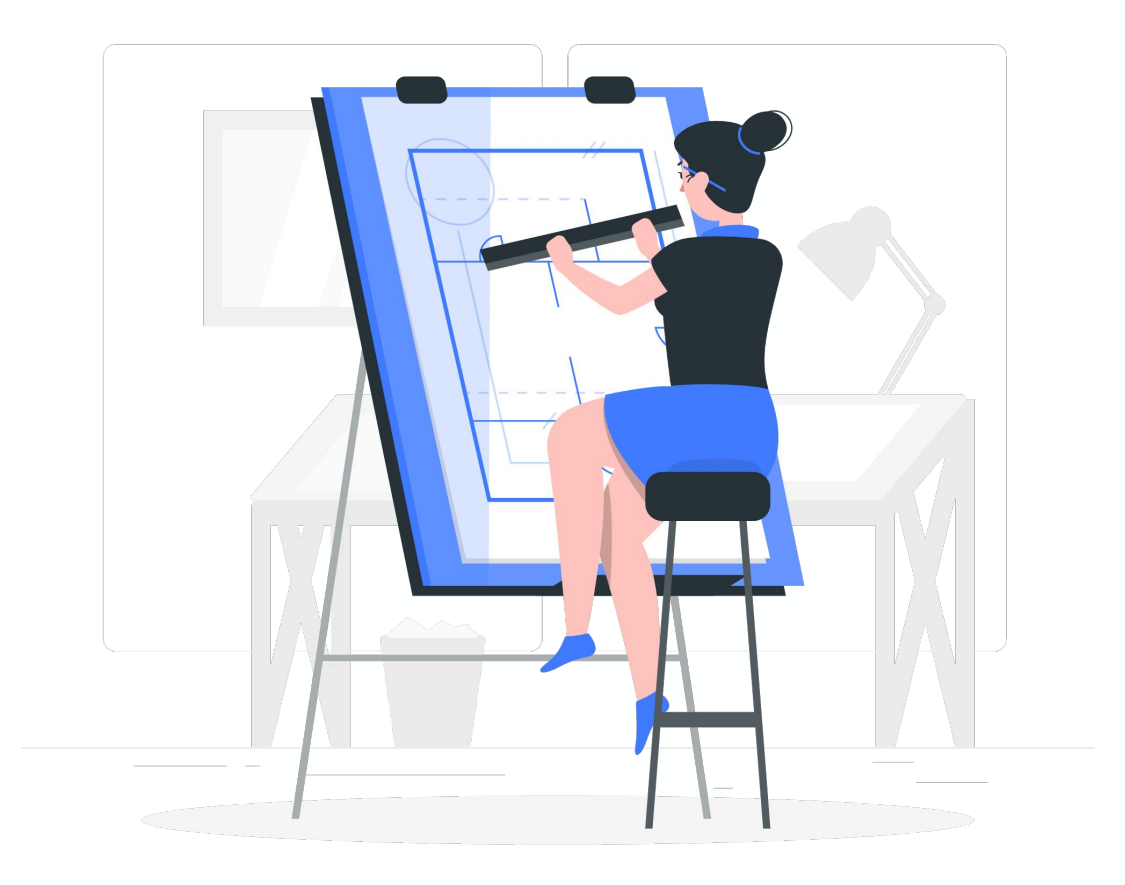

# Sommaire

I/ Vérifier les permissions : accès et vision

II/ Inviter les collaborateurs

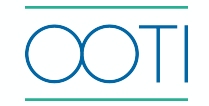

Utilisez les permissions par défaut et attribuez-les à vos collaborateurs pour limiter leurs accès aux données et/ou fonctionnalités.

Avec l'abonnement Pro, créez vos groupes et personnalisez les permissions.

Cliquez sur votre **Prénom** puis sur **Utilisateurs.**

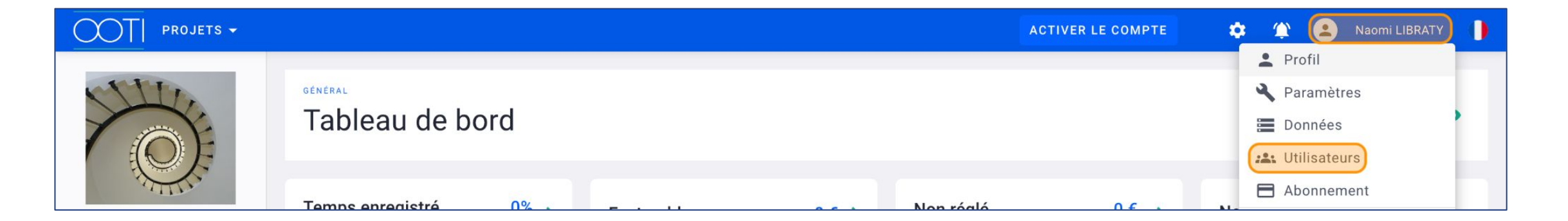

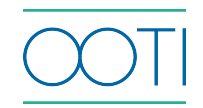

Vous retrouvez tous vos utilisateurs.

Cliquez sur **+ UTILISATEUR** pour ajouter un utilisateur.

 Dans la colonne **Équipes**, vous voyez à quelle(s) équipe(s) l'utilisateur est membre et quelle permission d'équipe il possède.

 Dans la colonne **Projets**, vous voyez à quel(s) projet(s) l'utilisateur est membre et quelle permission de projet il possède.

Si vous cochez **Super Admin**, l'utilisateur pourra tout faire et tout voir.

Si vous cliquez sur les options **"..."** vous pouvez **Révoquer l'accès** d'un utilisateur.

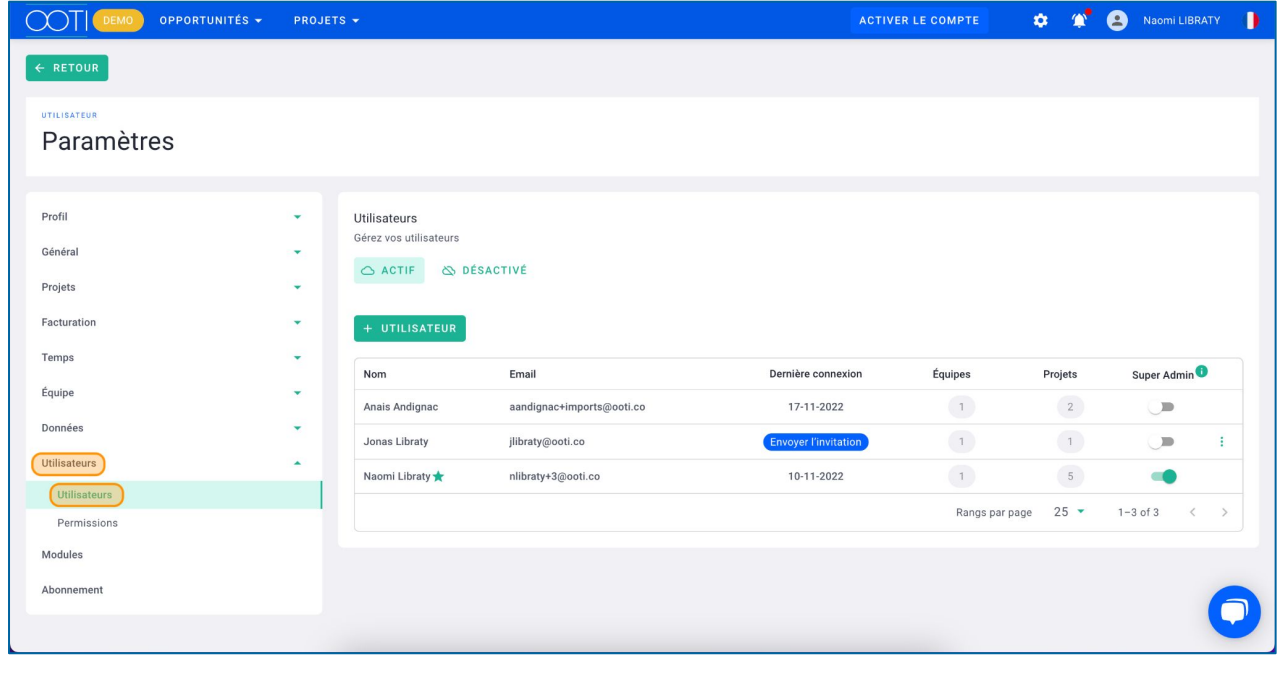

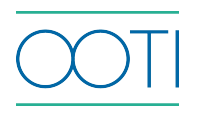

#### Cliquez sur **Permissions**

Elles sont spécifiques à l'accès aux données et fonctionnalités sur OOTI. Chaque utilisateur aura un groupe de permissions d'équipe.

Vous trouverez par défaut les quatres groupes : **Admin**, **Comptable**, **Directeur** et **Membre**.

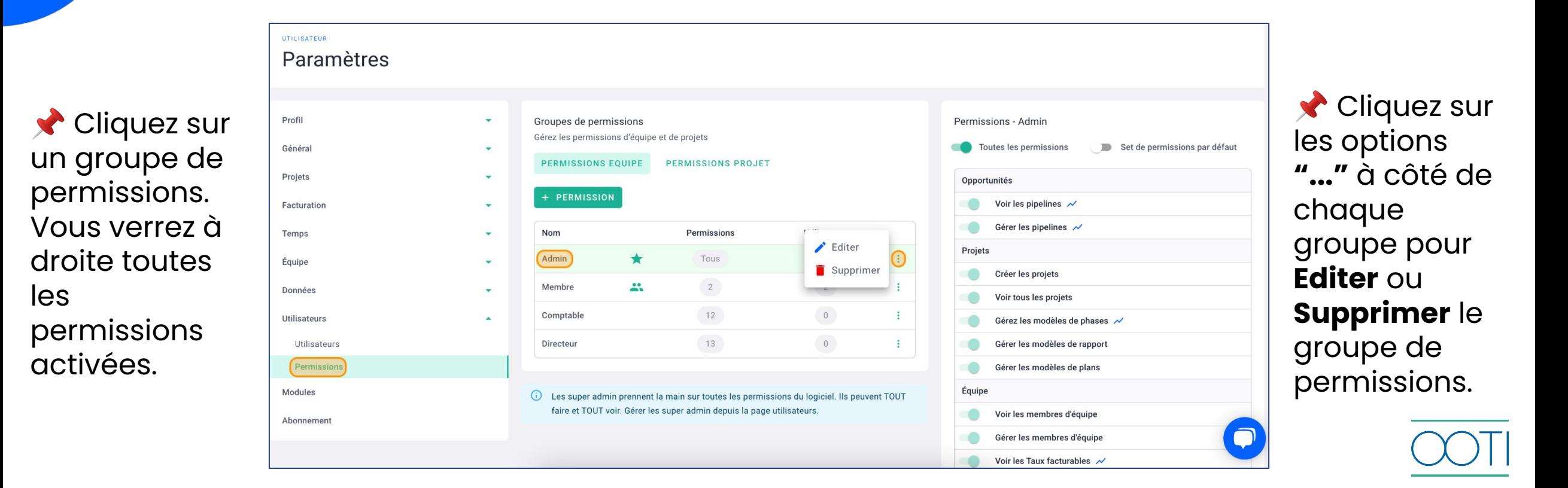

Les bonus de l'abonnement Pro Créez vos groupes de permissions en cliquant sur le bouton **+ PERMISSION**

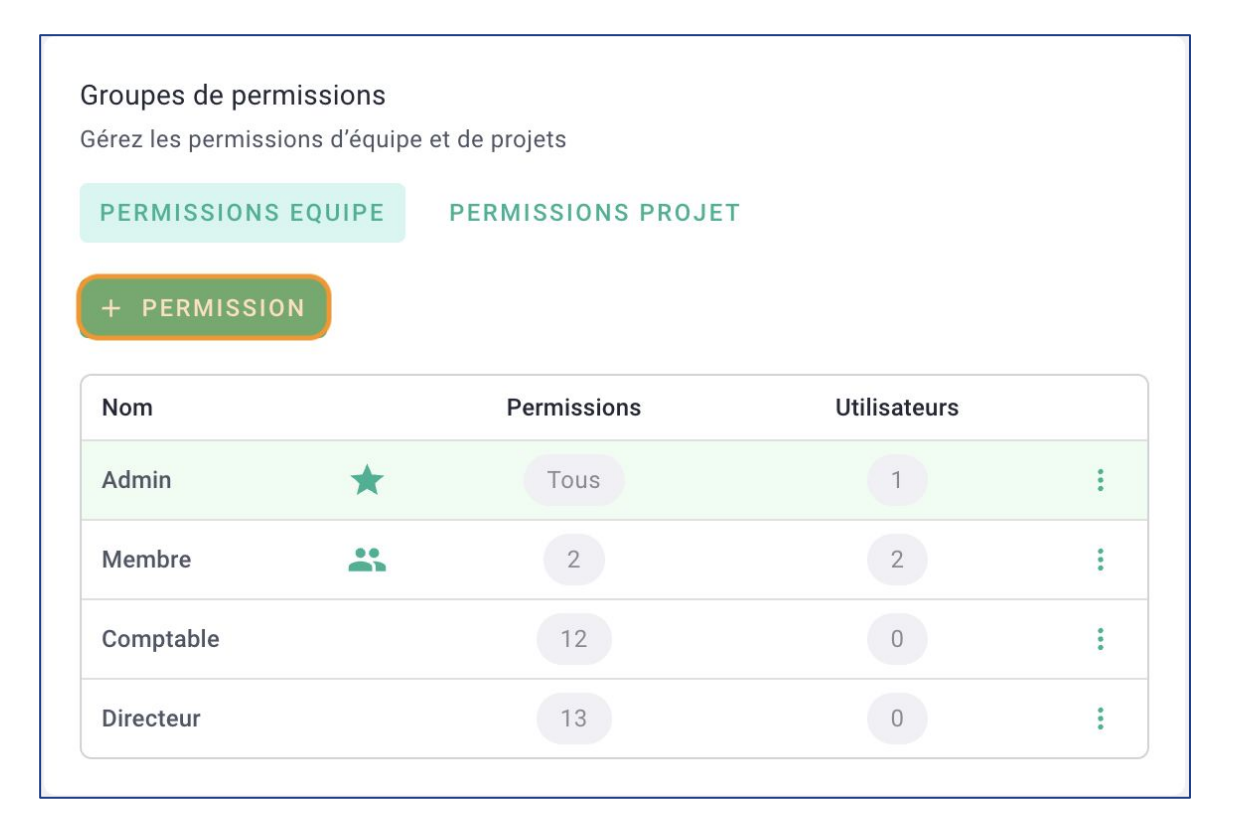

Nommez le groupe Cochez si ce groupe a toutes les permissions et si il sera appliqué par défaut aux nouveaux collaborateurs invités

#### Cliquez sur **SAUVEGARDER**.

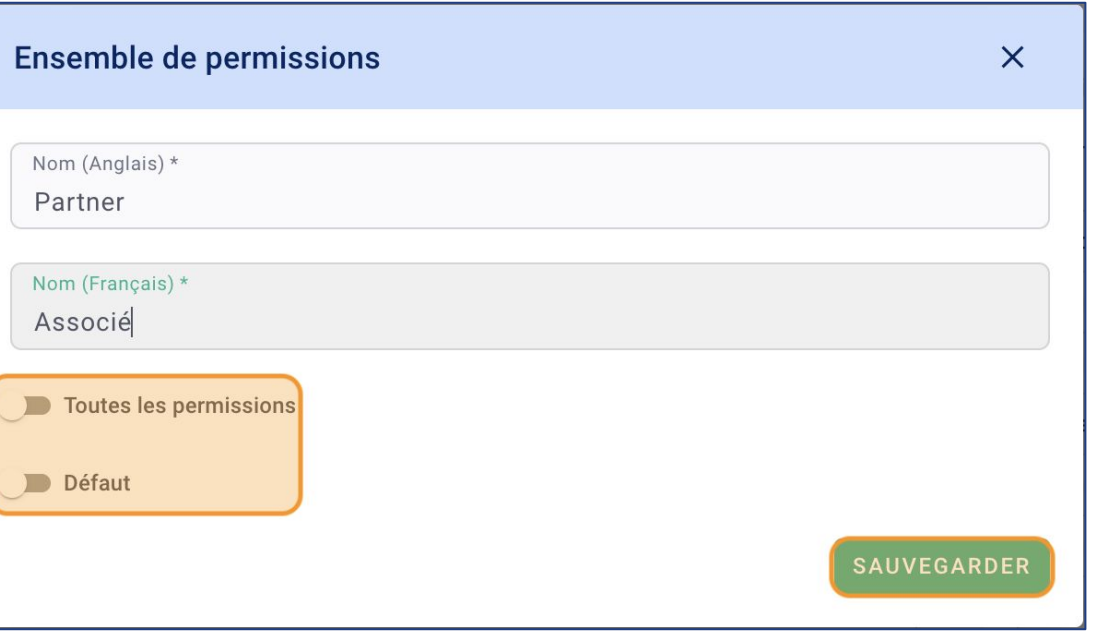

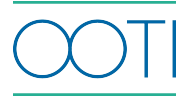

### II/ Inviter des collaborateurs

Donnez l'accès à OOTI à vos collaborateurs

#### Cliquez sur **Collaborateurs** > **COLLABORATEURS**

Cliquez sur la fiche d'un collaborateur

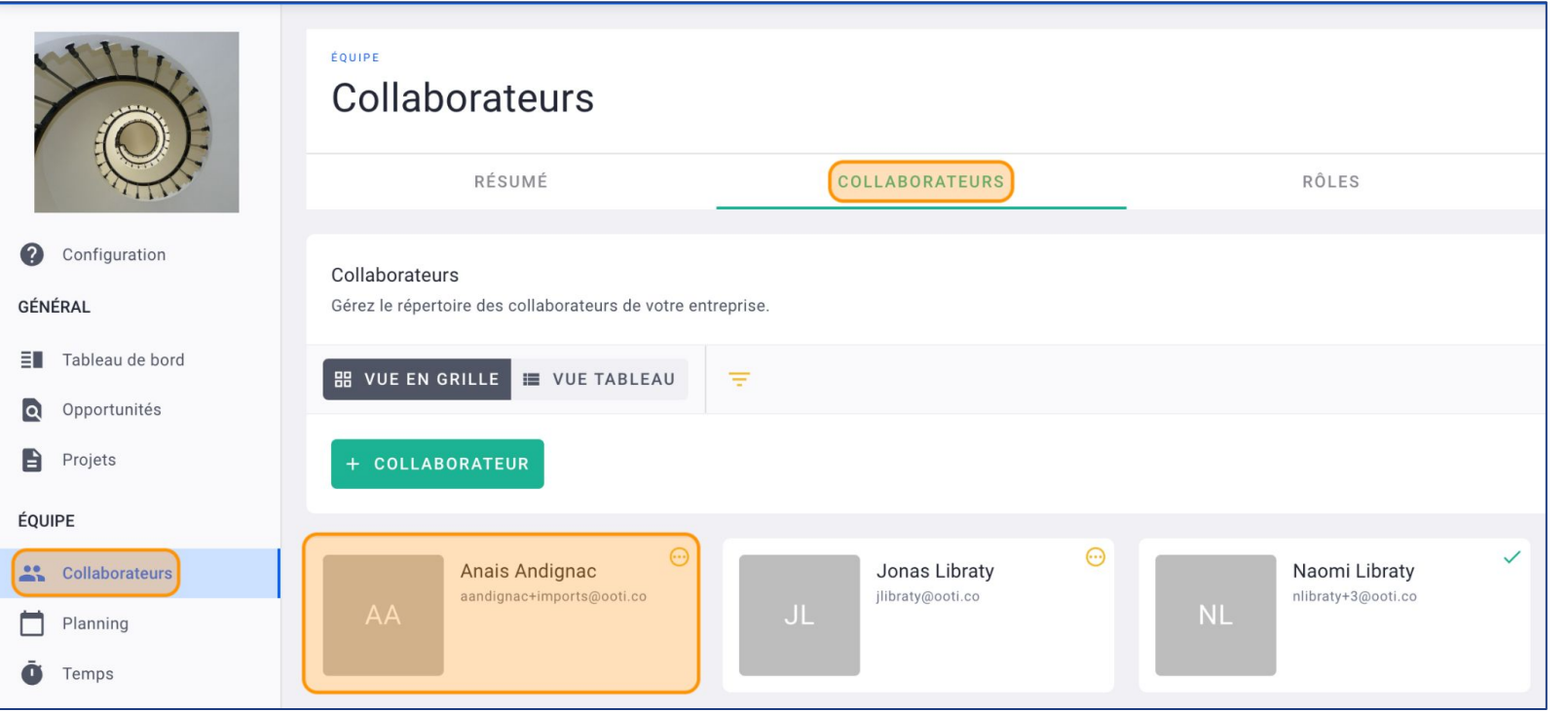

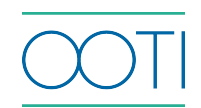

### II/ Inviter des collaborateurs

#### Cliquez sur **Envoyer l'invitation par email.**

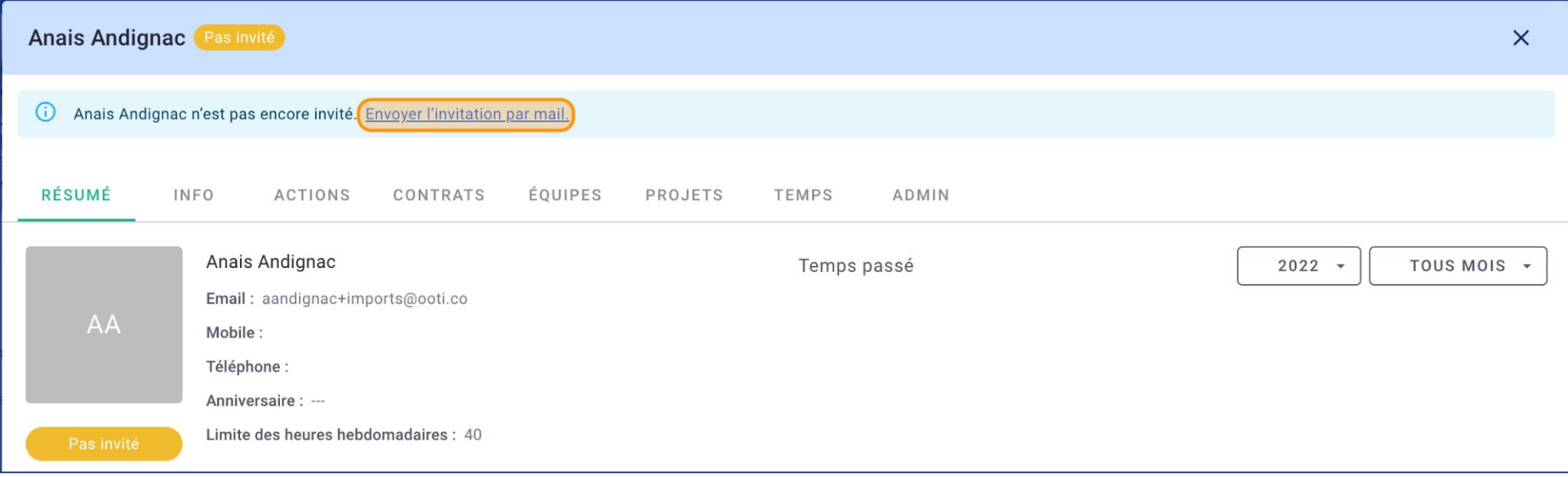

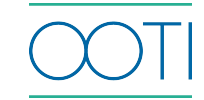

### II/ Inviter des collaborateurs

C'est fait! Vous avez envoyé l'invitation à un collaborateur

L'utilisateur recevra une invitation OOTI sur sa boite mail. **Demander à vérifier dans les spams.** 

En cliquant sur le lien OOTI, il accédera à la plateforme en créant son propre mot de passe pour se connecter à sa session.

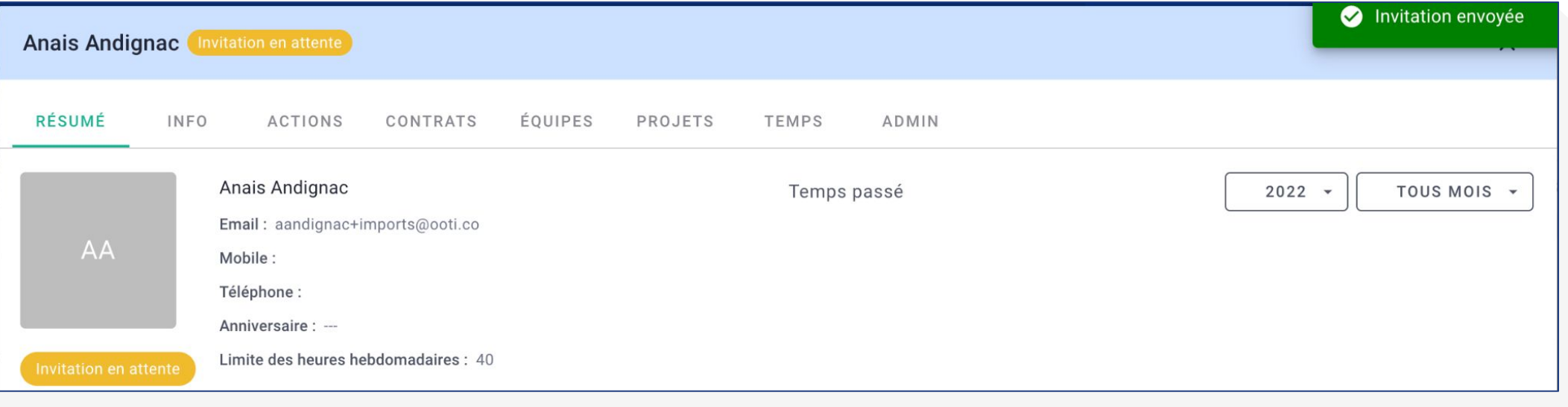

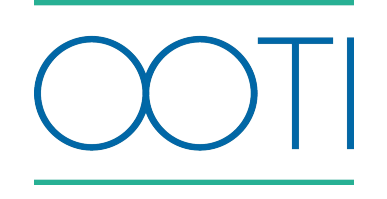

## Merci

Vous avez des questions ?

N'hésitez pas à nous contacter via la bulle de chat  $\boxed{\cdots}$  !!

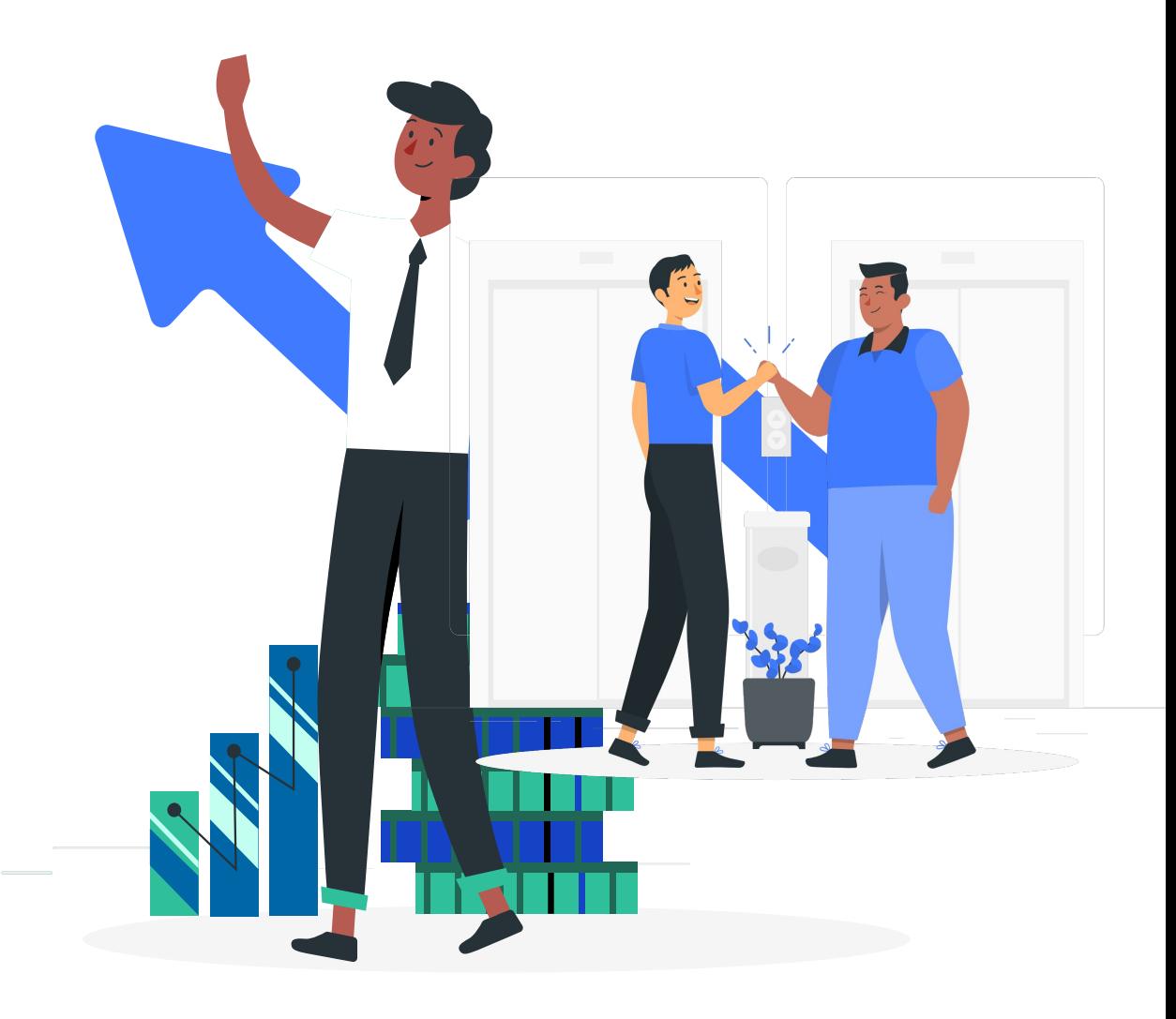